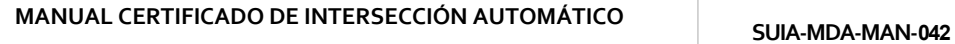

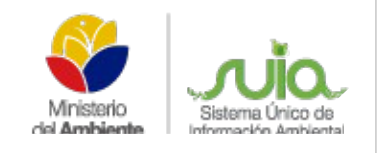

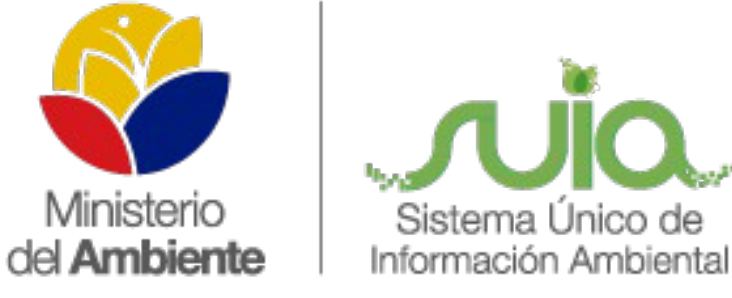

# Sistema Único de Información Ambiental - **SUIA**

## **MANUAL CERTIFICADO DE INTERSECCIÓN AUTOMÁTICO**

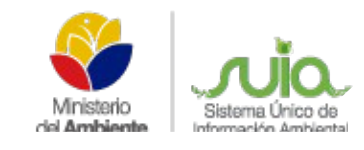

### ÍNDICE

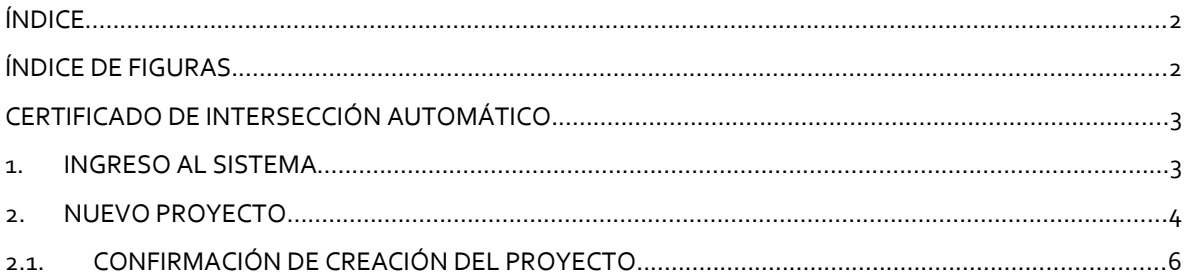

#### ÍNDICE DE FIGURAS

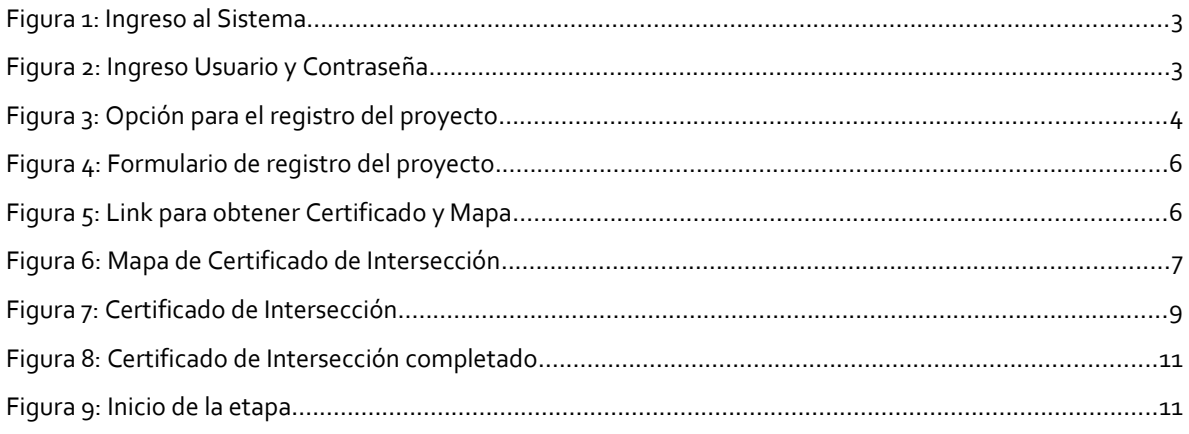

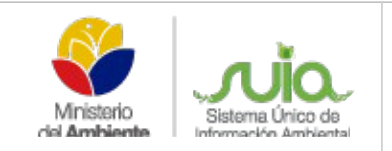

### **CERTIFICADO DE INTERSECCIÓN AUTOMÁTICO**

#### **1. INGRESO AL SISTEMA**

El Sistema Único de Información Ambiental (SUIA) es una aplicación WEB que se desarrolló para la gestión de los permisos de Regularización Ambiental a nivel nacional y al servicio de toda la ciudadanía.

Para el ingreso al Sistema Único de Información Ambiental diríjase al portal Web: *http://suia.ambiente.gob.ec*, donde podrá visualizar la siguiente pantalla **(Ver figura: 1).**

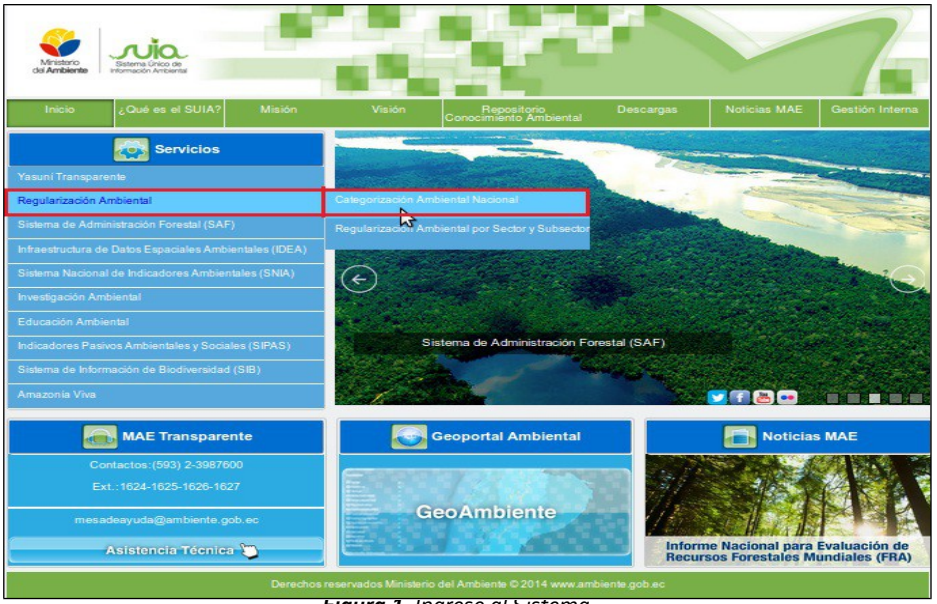

*Figura 1: Ingreso al Sistema*

La siguiente pantalla solicita el ingreso de credenciales, digitar el usuario y la contraseña. **(Ver figura: 2)**

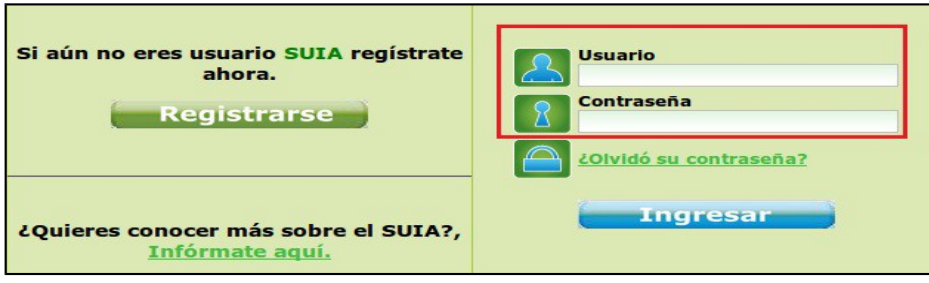

*Figura 2: Ingreso Usuario y Contraseña*

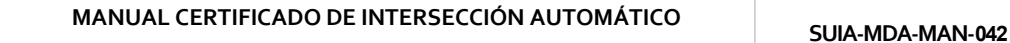

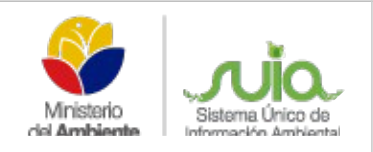

### **2. NUEVO PROYECTO**

Una vez ingresado en el Sistema Único de Información Ambiental el proponente debe dirigirse a la opción CALIDAD AMBIENTAL → REGULARIZACIÓN AMBIENTAL → NUEVO PROYECTO como se presenta en la siguiente pantalla. **(Ver figura: 2)**

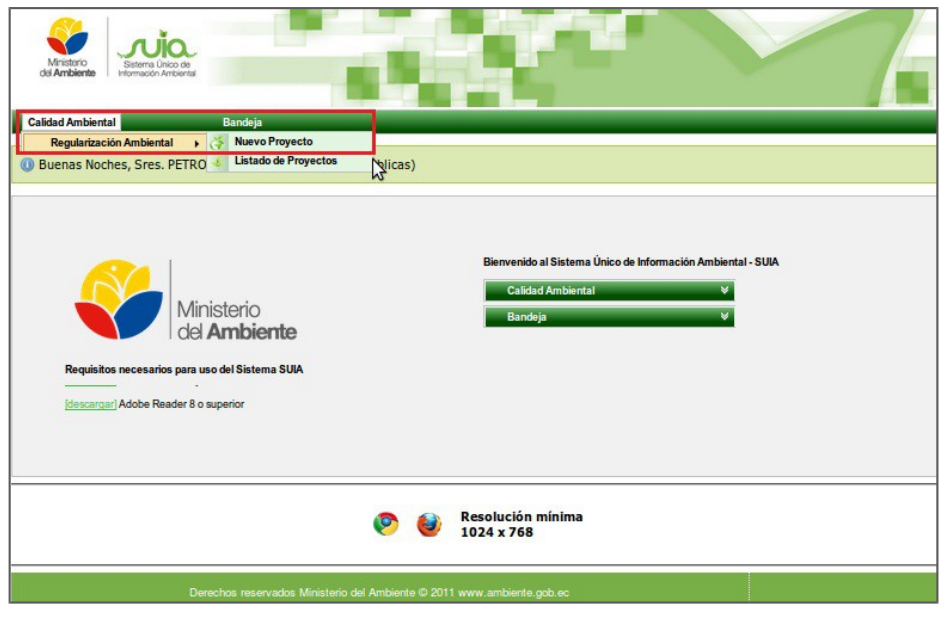

*Figura 3: Opción para el registro del proyecto*

A continuación se presenta el formulario para el registro del proyecto el mismo que tiene los siguientes ítems:

- **Nombre del Proyecto, obra o actividad**.- Ingresa el nombre que se dará al proyecto, obra o actividad, este debe ser explícito.
- **Resumen del Proyecto.-** Ingresa el detalle de la actividad económica del proyecto.
- **Criterio de Búsqueda.-** Permite al proponente realizar una búsqueda del catálogo de categorización, sea éste por código de la actividad o por una palabra específica, por ejemplo: CULTIVO, el sistema presentará todas las actividades que se relacionen a cultivo y deberá escoger la que más se asocie a su actividad económica. Una vez realizada la búsqueda debe dar clic en la opción "Seleccionar" y si ésta no es la correcta debe dar clic en la opción "Limpiar", para luego volver a realizar la búsqueda.
- **Ubicación Geográfica del proyecto.-** Ingresa la ubicación del sitio donde se realizará o se realiza el proyecto.

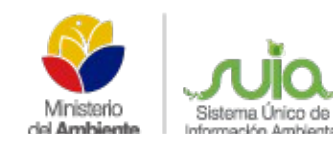

- **Dirección Referencial.-** Ingresar una dirección referencial que exista cerca del proyecto, obra o actividad.
- **Lista de Pares coordenadas**.- Se deberá adjuntar las coordenadas en un documento Excel con extensión .xls, como se explica en el tutorial de descarga.
- **Documentación Adicional.-** Información adicional que requiere la Normativa o26, la misma debe ser escaneada en formato pdf, para proceder adjuntarse en el proyecto.

Completo el registro de información de creación del proyecto, dar clic en la opción "Aceptar"; como se visualiza en la siguiente pantalla. **(Ver figura 4)**

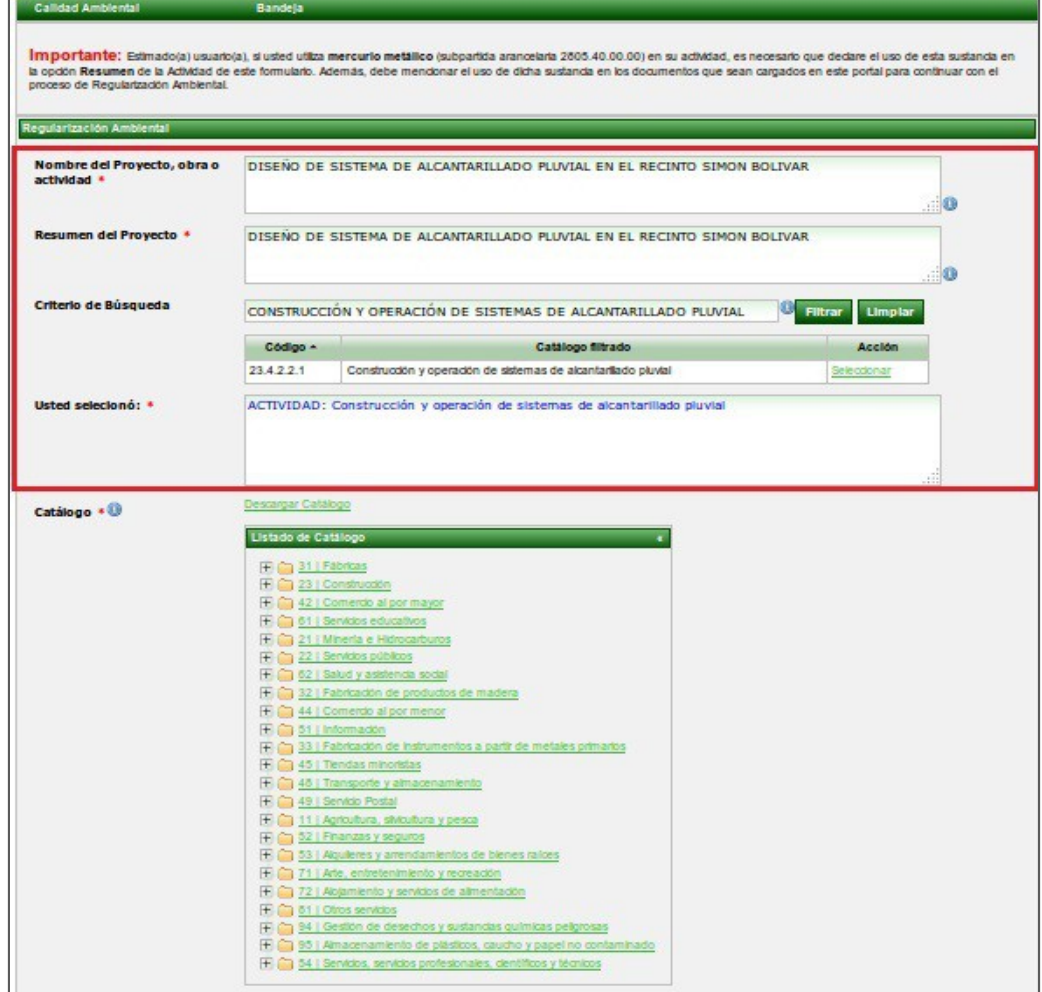

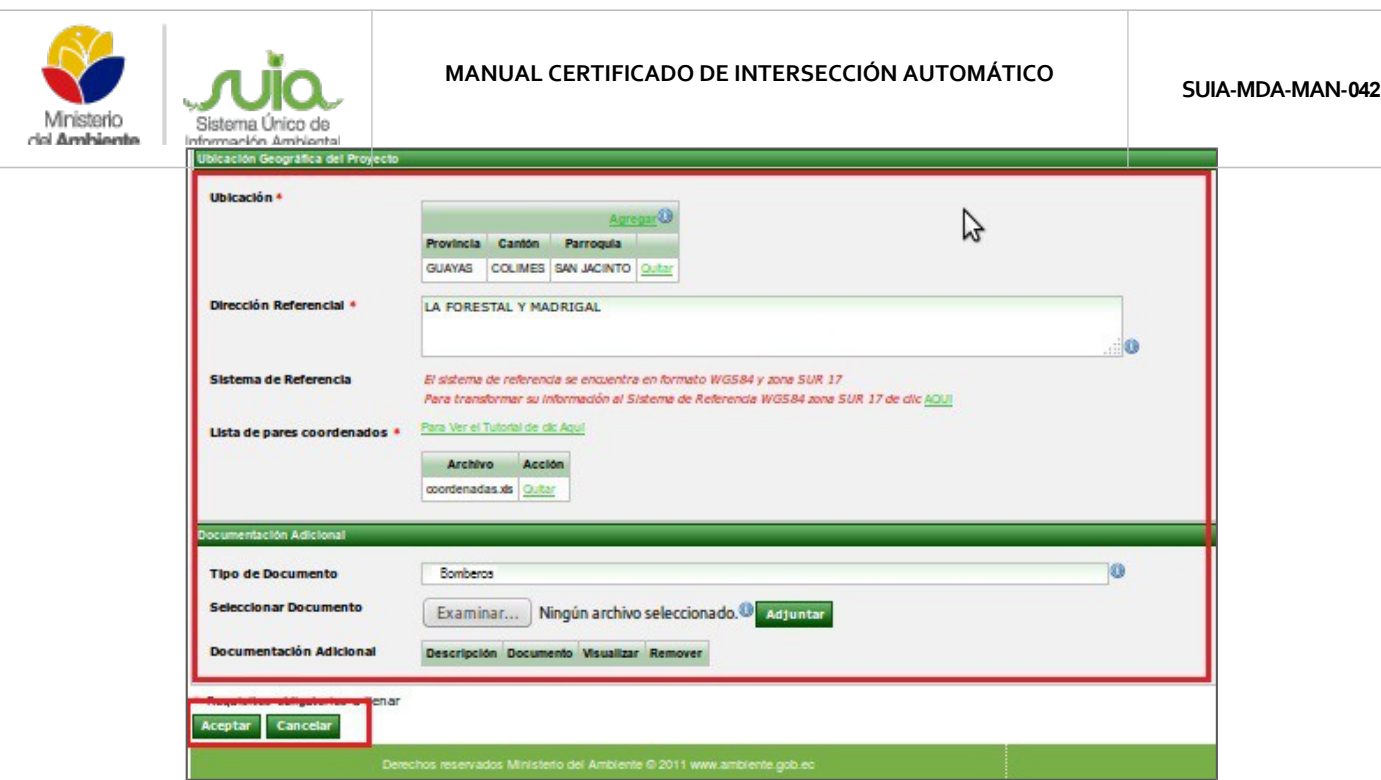

*Figura 4: Formulario de registro del proyecto*

#### **2.1. CONFIRMACIÓN DE CREACIÓN DEL PROYECTO**

Luego de "Aceptar" el ingreso de la información, se presenta un detalle del registro ingresado, si es correcta presionar en el link en rojo para obtener tanto el certificado de intersección como el mapa de ubicación, si es errónea presionar en editar para corregir los errores presentados **(Ver figura 5).**

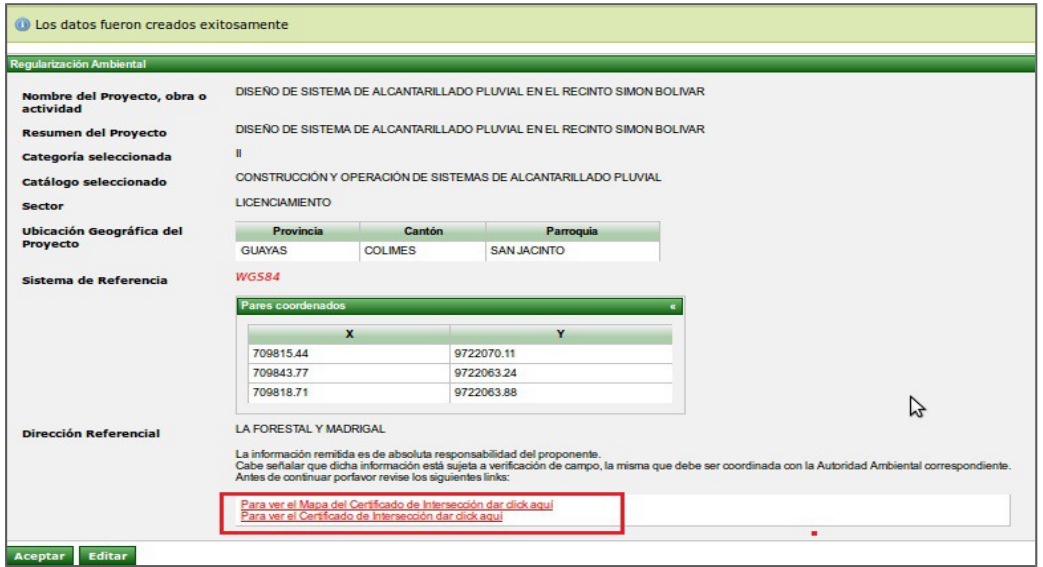

*Figura 5: Link para obtener Certificado y Mapa*

Cuando presiona el link ver mapa del certificado de intersección se presentará y descargará el mapa final automáticamente (**Ver figura 6).**

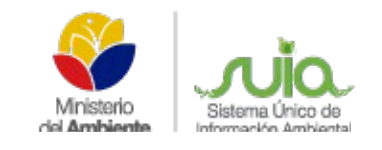

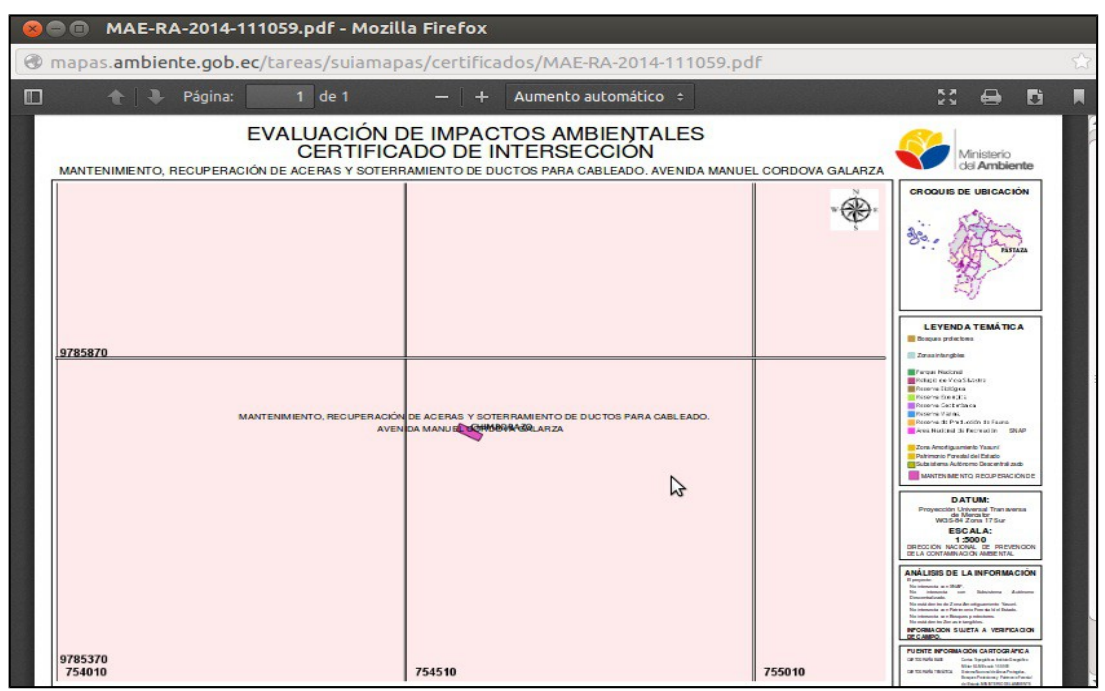

*Figura 6: Mapa de Certificado de Intersección*

Al descargar el Certificado de Intersección, se presentará el documento ya firmado por el Director de Prevención de la Contaminación del Ambiente, el mismo que no puede ser alterado y en caso de que lo fuera se realizarán las investigaciones respectivas y obtendrán las sanciones del caso.

En el Certificado de Intersección le indica:

- Código del certificado dependiendo de la provincia a la que pertenece,
- Fecha con el cantón, provincia, información de intersección con áreas o zonas protegidas,
- Código y nombre del proyecto,
- Actividad y categoría de categorización,
- Información del Ente acreditado si fuese el caso y por último la firma del Director, como se presenta en las siguientes pantallas. (**Ver figura 7)**

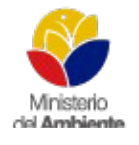

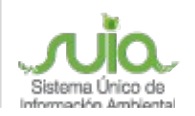

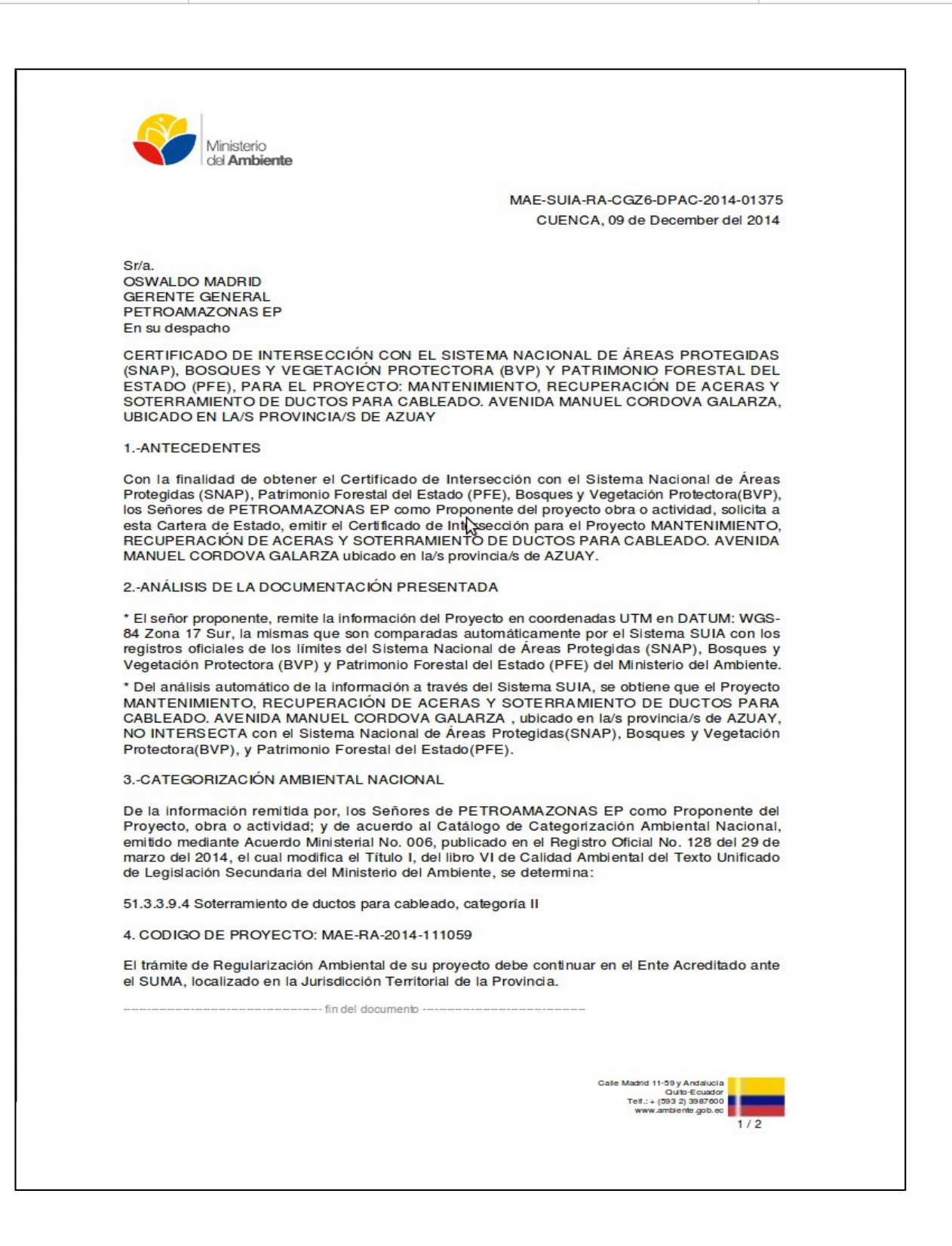

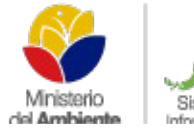

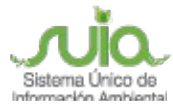

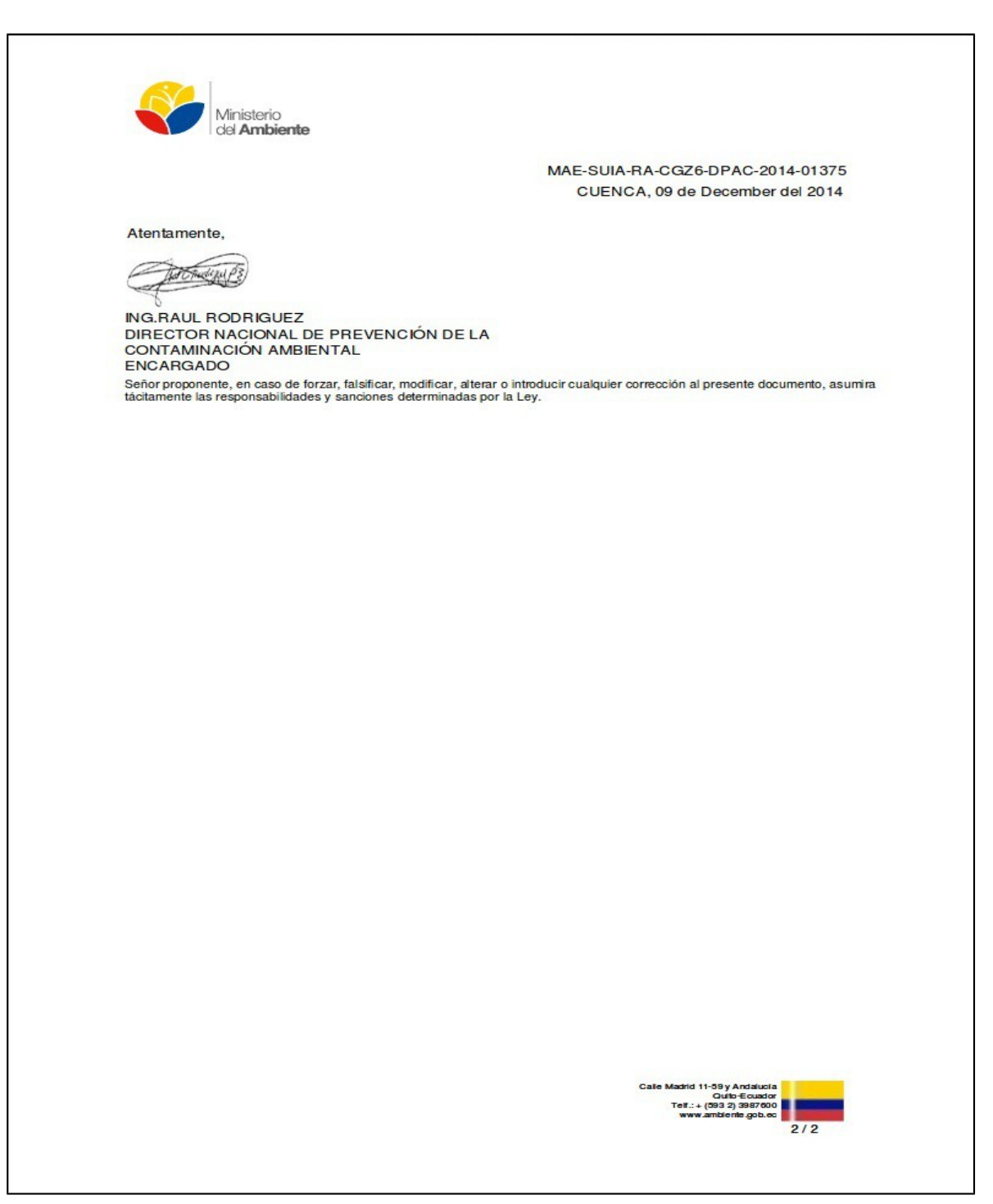

*Figura 7: Certificado de Intersección*

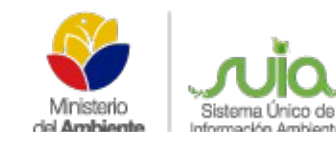

Una vez que se haya descargado el certificado de intersección y el mapa, se presentarían las siguientes opciones:

- Si al seleccionar un código o actividad del catálogo, éste No corresponde a Ente acreditado, No intersecta con áreas o zonas protegidas y No sea estratégico el proceso debe tramitarse en el Ministerio del Ambiente de cada Dirección Provincial.
- Si al seleccionar un código o actividad del catálogo y éste Si consta como ente acreditado, las coordenadas No intersectan y No sea estratégico, el proceso debe ser tramitado en el ente acreditado de dichas provincias, los cuales tenemos:
	- o Provincia de Pichincha (Municipio de Quito y el Gobierno Provincial de Pichincha).
	- o Provincia del Guayas (Municipio de Guayaquil y Prefectura)
	- o Provincia del Azuay (Municipio de Cuenca).
	- o CONELEC, dependiendo de los proyectos de hidroeléctrica.
- Si al seleccionar un código o actividad del catálogo, éste corresponda o no al Ente acreditado, Si intersecta con áreas o zonas protegidas y No sea estratégico el proceso debe tramitarse en el Ministerio del Ambiente de cada Dirección Provincial. **(Ver Figura 8).**
- Si al seleccionar un código o actividad del catálogo, éste corresponda o no al Ente acreditado, intersecte o no con áreas o zonas protegidas y Si sea estratégico el proceso debe tramitarse en el Ministerio del Ambiente de Planta Central.

Este procedimiento se realizará en los proyectos que sean únicamente de categoría II, III y IV,

Los proyectos que no se envíen al Ente Acreditado, tendrán que continuar con el proceso dentro del Siste ma – SUIA y para ello deben iniciar etapas dependiendo de la categoría del proyecto, dentro de la opción iniciar estado de procesos dando clic en la ícono que se encuentre habilitado e ingresando la información que solicite el sistema **(Ver Figura 9).**

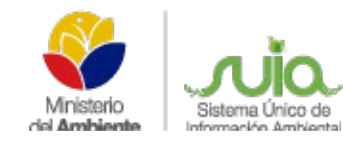

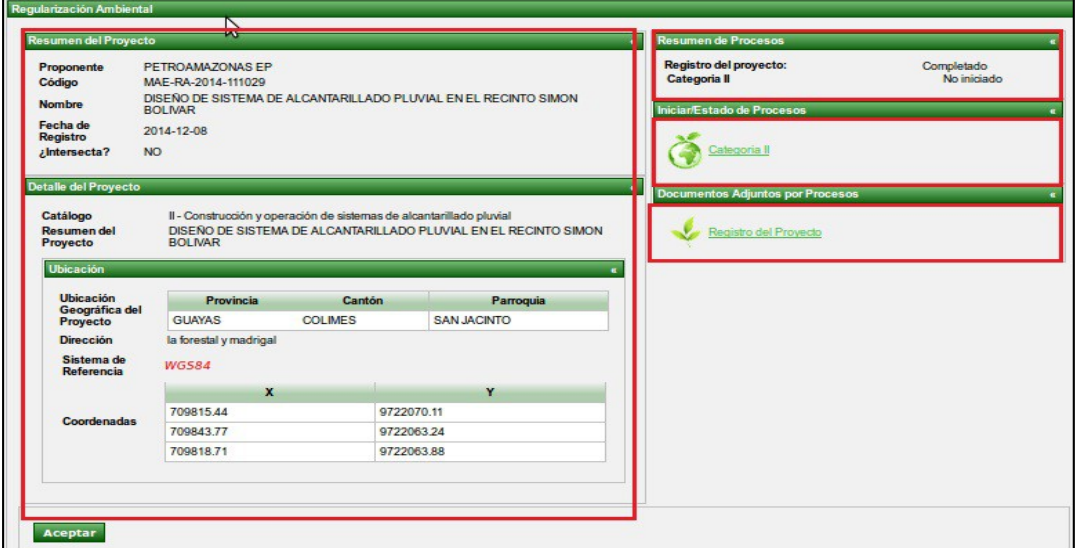

#### *Figura 8: Certificado de Intersección completado*

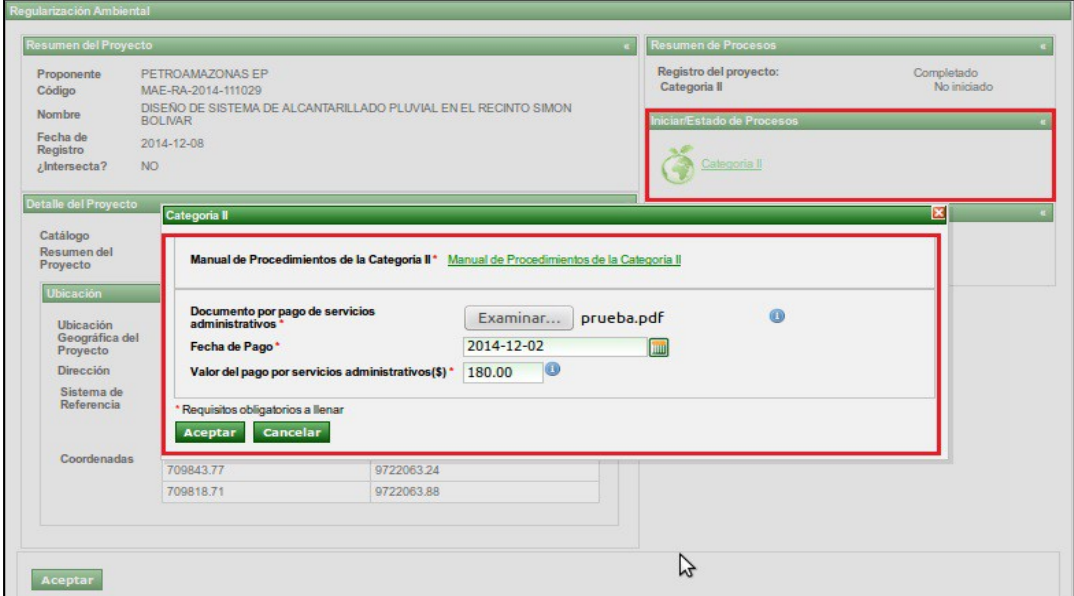

*Figura 9: Inicio de la etapa*

La información que se registre en el proyecto en especial la actividad del catálogo y las coordenadas, son responsabilidad del proponente, debido a que si es errónea no se podrá corregir la información y se tendrá que solicitar la desactivación del proyecto para volverlo a registrar.

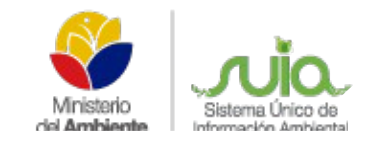

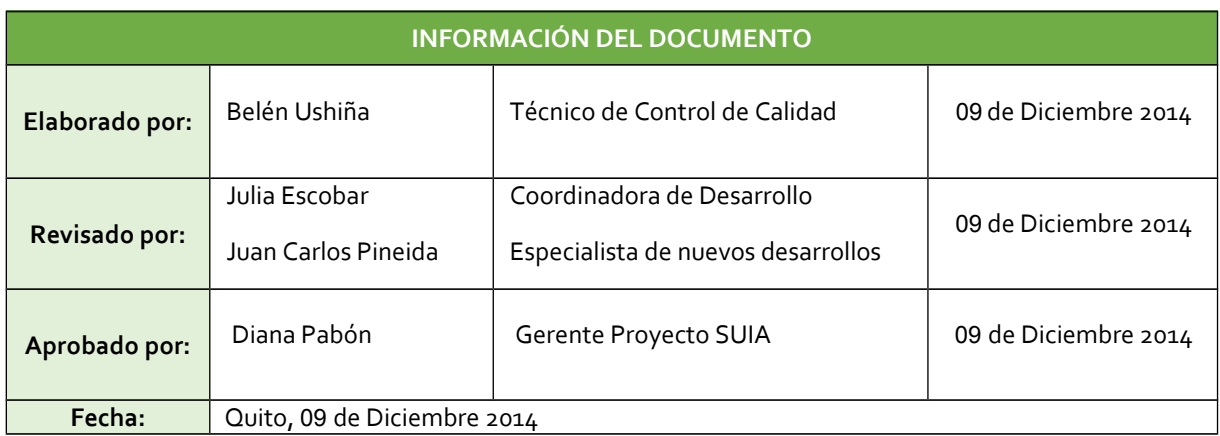